## Base Funding Budget Request Walkthrough

Per Code 808 #3 – "These funds (up to \$500) can be used for technology, general body meetings, advertising, or Events."

==========================================================================================

1. After logging into Docutraq use the path: Your Budget/Create a Budget Request/Continue

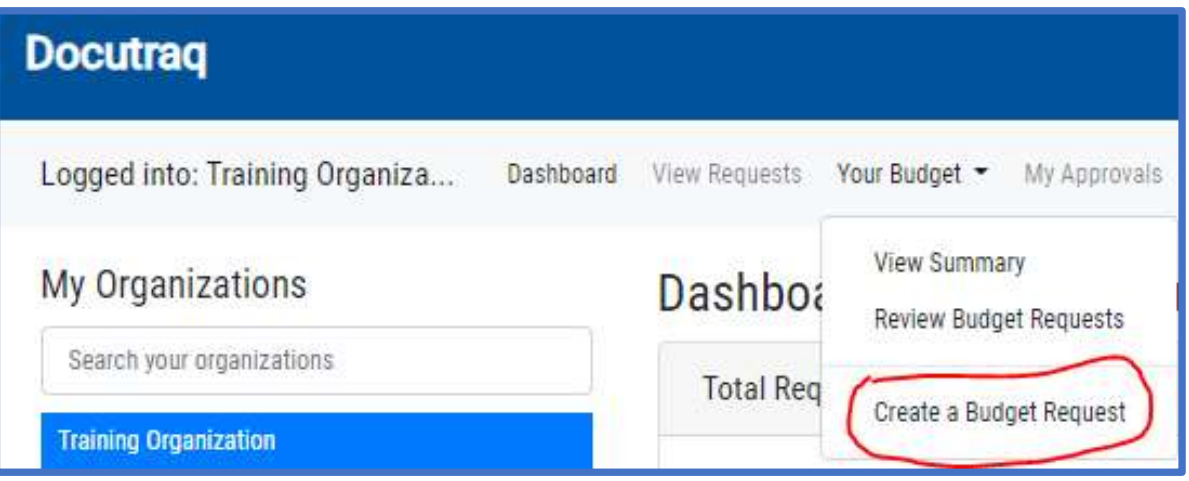

2. Create your budget request under the "Operational Budget Request" category using "Selected Fiscal Year 202**3**-2024

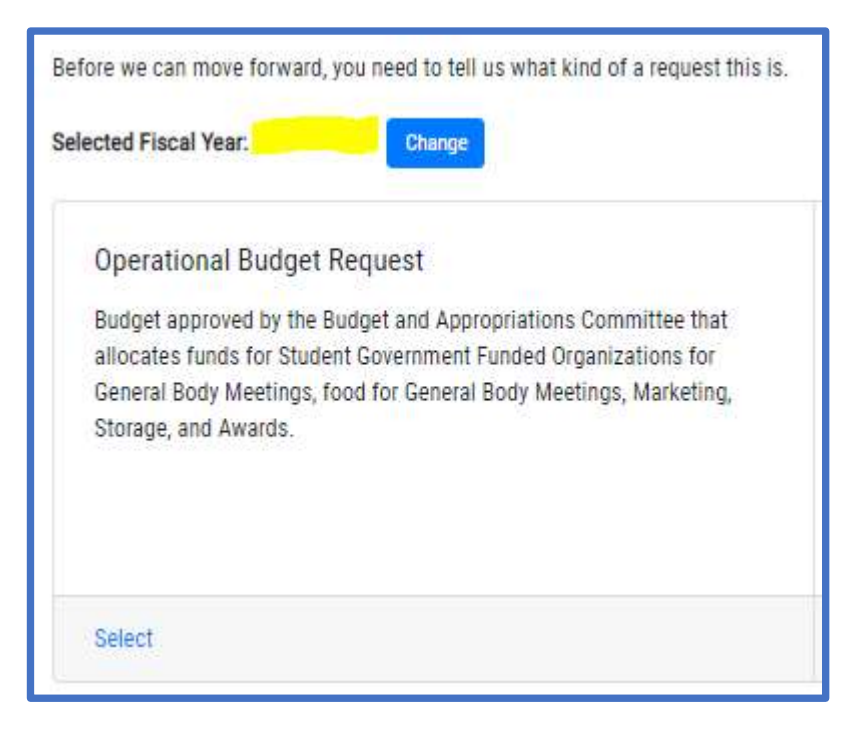

- 3. Enter the following information as Project #1:
	- \* Your Budgeted Semester should be either "Summer B & Fall" or "Spring & Summer A" followed by the Year.

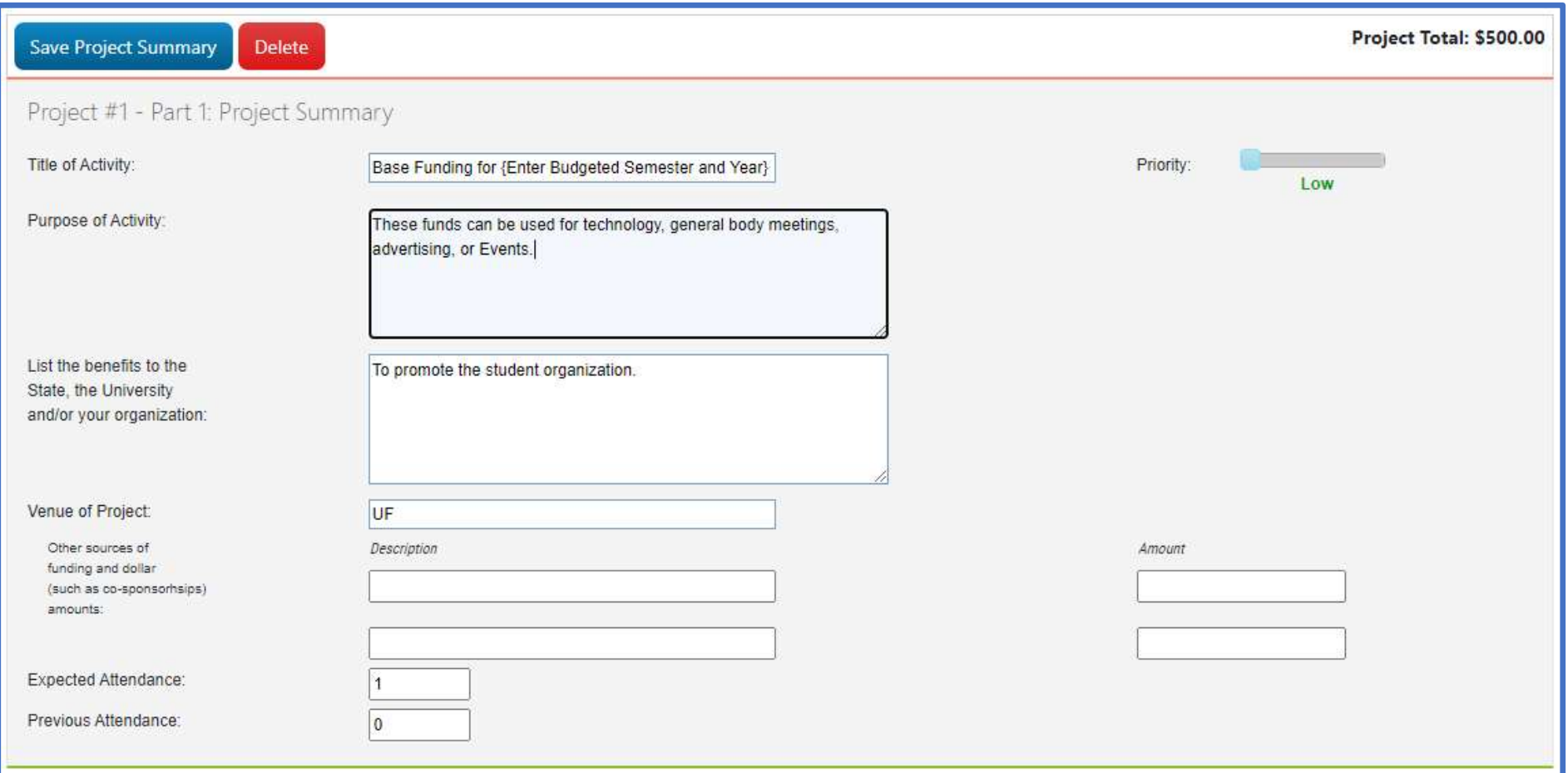

## 4. Go to the Base Funding line and use the "Add a New Item" feature to enter up to \$500, and then select "Next" at the bottom of the page.

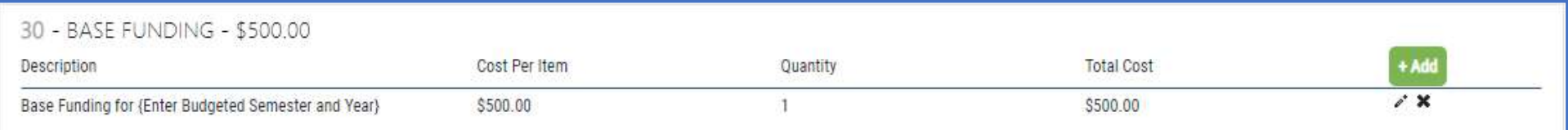

5. Under "Part II: Goals", enter the requested info in the first two areas, and then select "Next" at the bottom of the page.

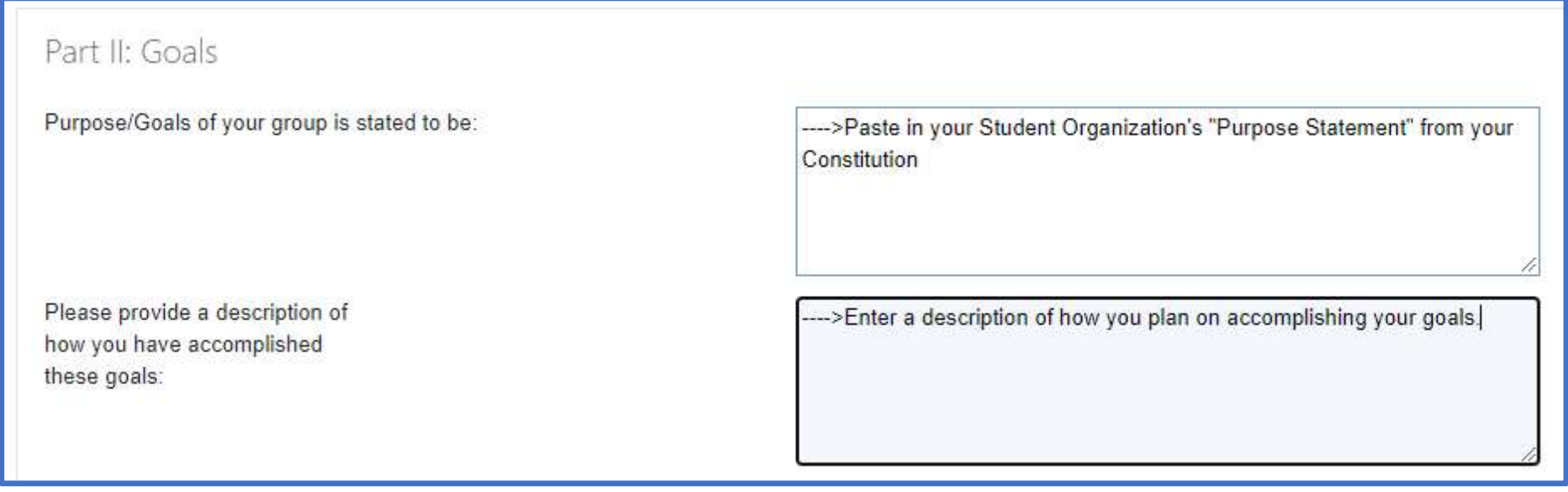

6. Review your info and select "Submit" to forward it to the Budget & Appropriations Committee for review:

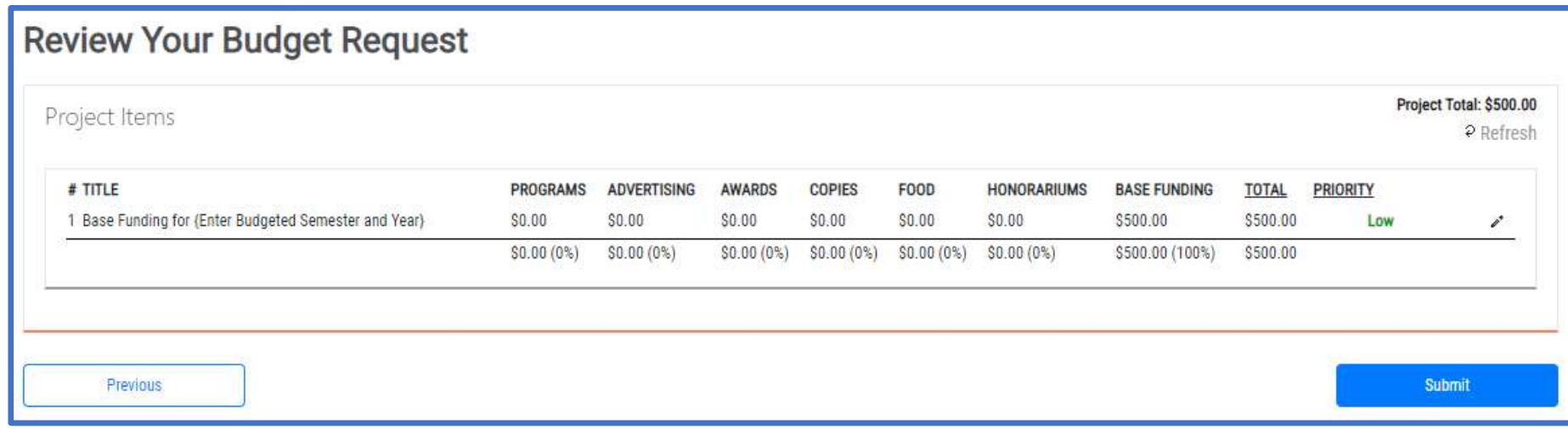